# **行政院農業委員會漁業署**

# **111年度遠洋漁船作業暨 漁獲證明書線上申辦系統**

# **帳號註冊與維護 帳號整合**

**關貿網路股份有限公司 111.05**

**Copyright 2018 Trade-Van Information Service Co. All rights Reserved** 

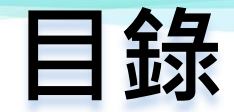

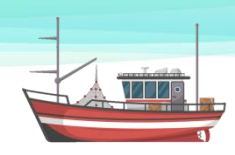

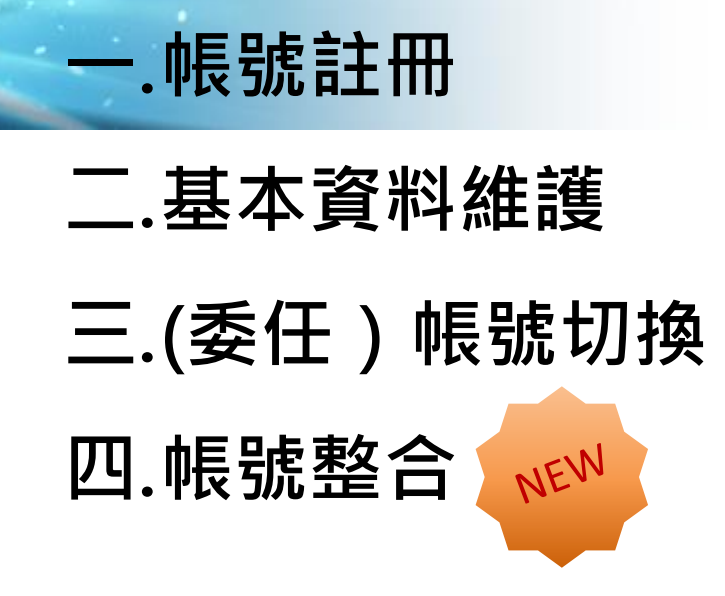

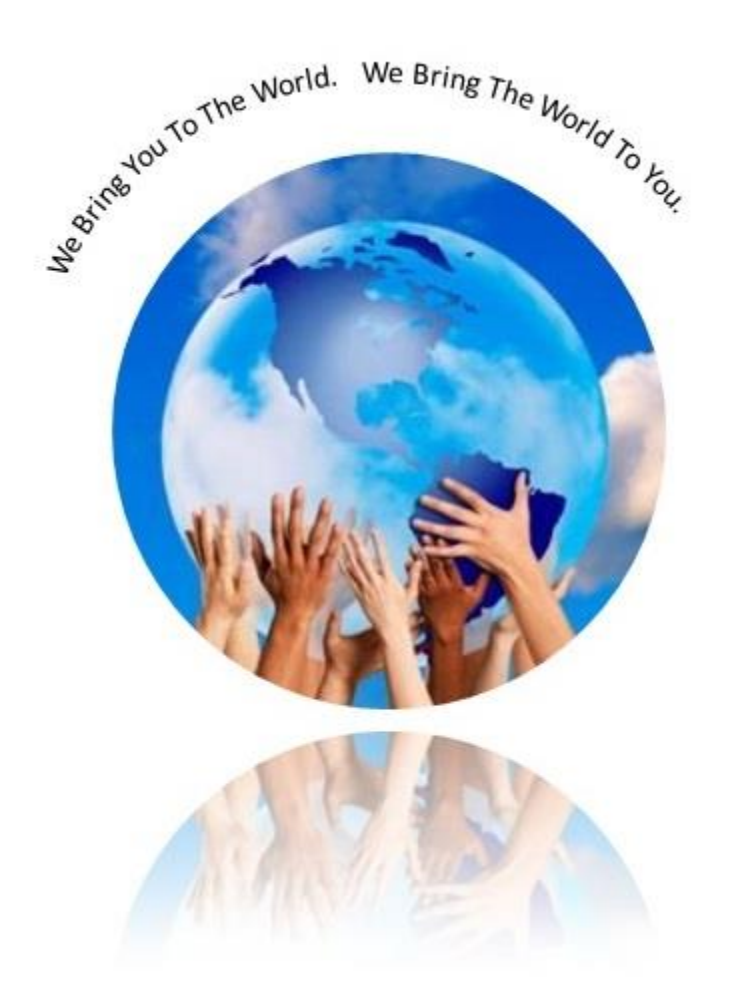

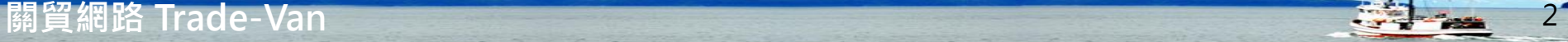

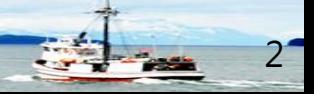

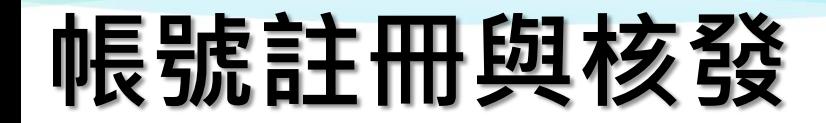

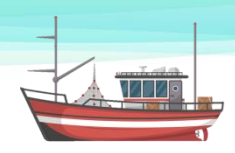

#### **漁船經營者、運搬船(含代理商)、出口業者 其他(遠洋漁業團體、報關業者)**

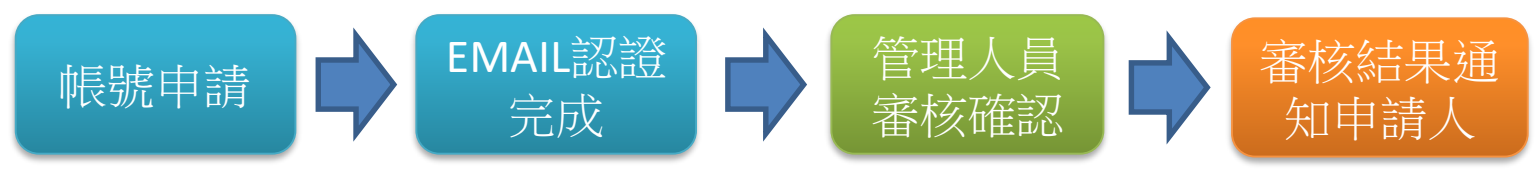

- 1) 帳號申請後 · 系統自動發送認證信件 ·
- **2) 申請人完成EMAIL帳號認證。**
- **3) 管理人員審核已完成EMAIL認證之帳號申請資料。**
- **4) 審核完成後系統發送審核結果,通知申請人。**

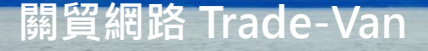

# **帳號註冊流程-第一次註冊申請**

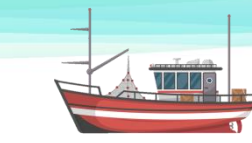

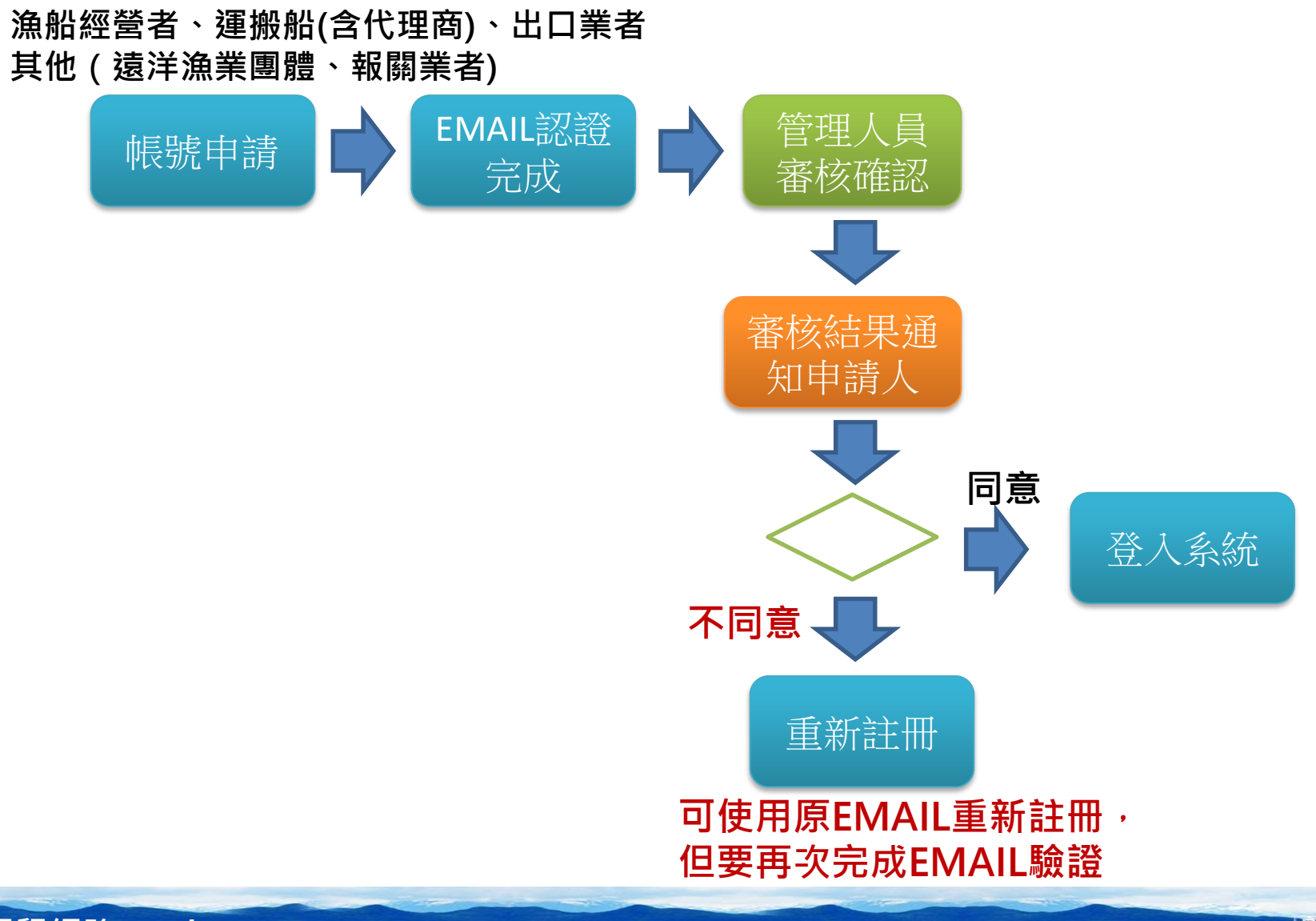

**關貿網路 Trade-Van** 4

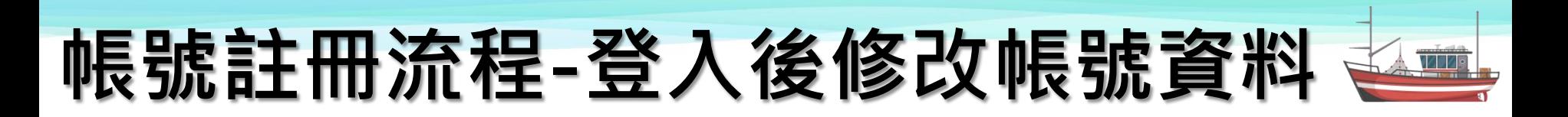

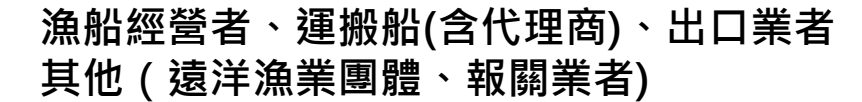

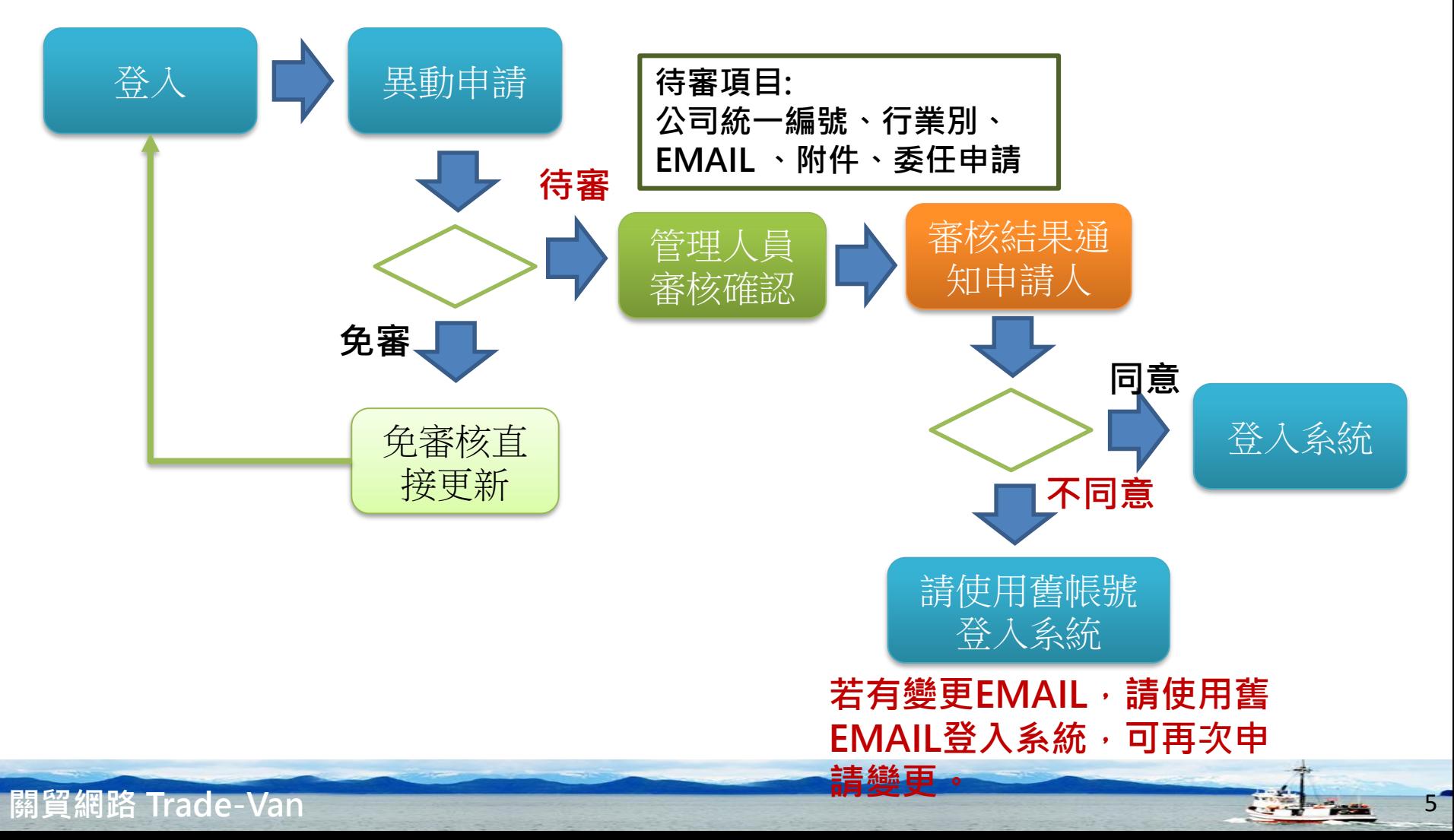

### **遠洋漁船作業暨漁獲證明書申辦系統**

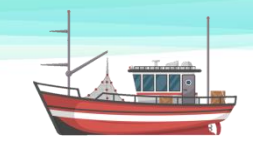

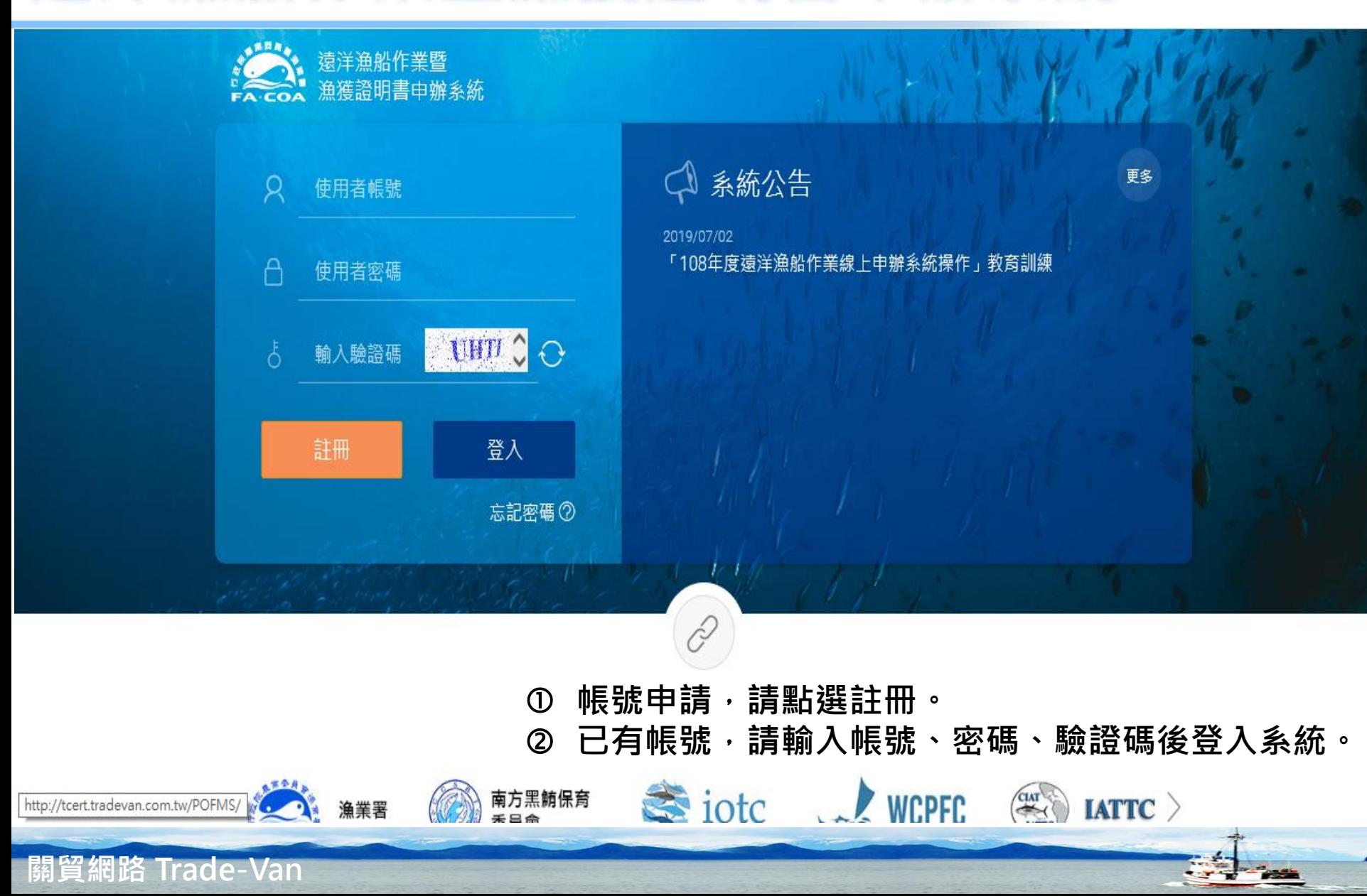

### **帳號註冊**

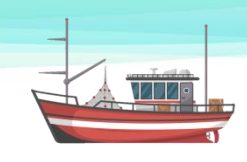

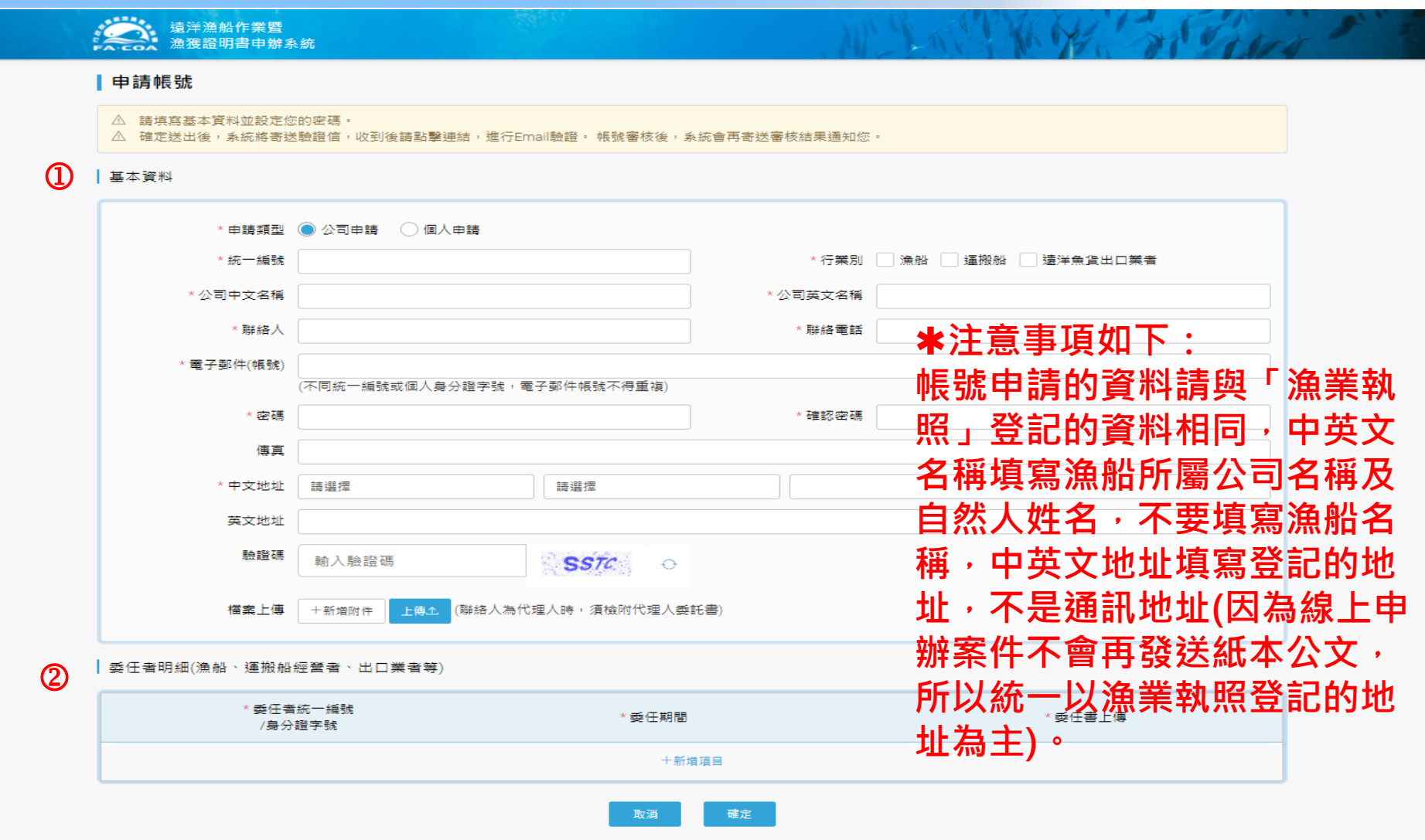

建議使用 IE10 以上版本之瀏覽器,營幕解析度1024X768以上瀏覽 行政院農業委員會漁業署@2019 版權所有

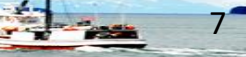

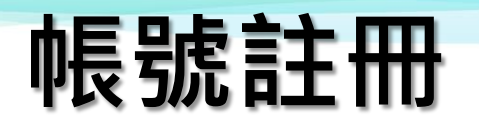

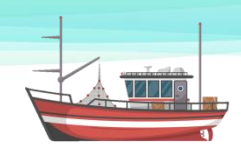

• **新增委任者明細**

△ 貴公司/台端如有接受其他漁船、運搬船經營者、出口業者等委任申請相關資料,請填寫下方委任者明細資料。

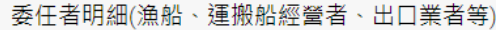

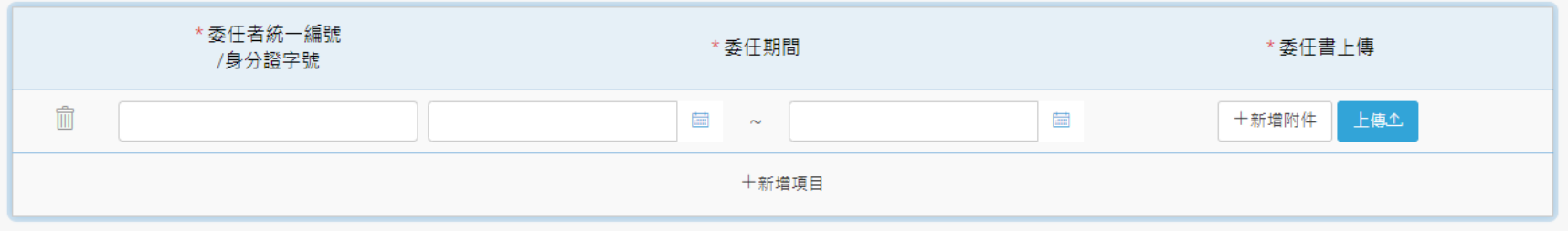

- **1) 由受委任者提出委任申請。**
- 2) 委任書填寫完成, 雙方用印後, 掃描成電子檔, 上傳委任書。目前系統 **上傳的檔案格式,限定PDF。**
- **3) 所填寫的委任者統一編號/身分證字號,須已在系統上完成帳號註冊且審 核通過。**
- **4) 委任者同委任期間,只能被一位受委任者委任。**

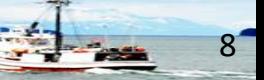

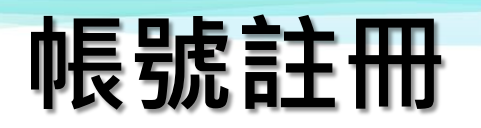

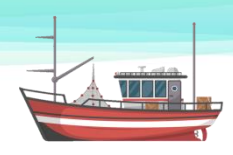

• **註冊成功後,系統畫面顯示成功的訊息**

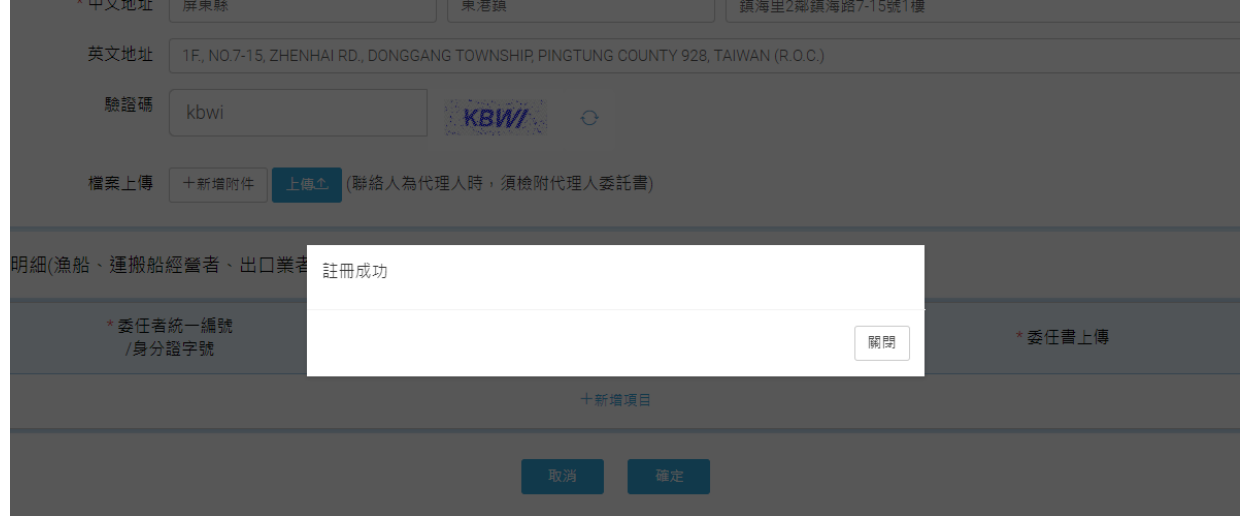

• **系統寄送email帳號驗證信。**

寄件者: 漁業署 <shinfoong001@gmail.com><br>Date: 2019年7月23日 週二 上午11:49 Subject: 遠洋漁船作業暨漁獲證明書申辦系統 Email驗証 To: <hsiehyuanmei@gmail.com>

#### 點我作驗誇

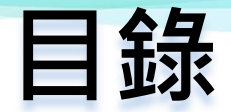

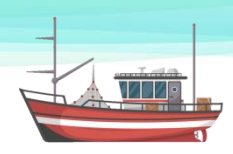

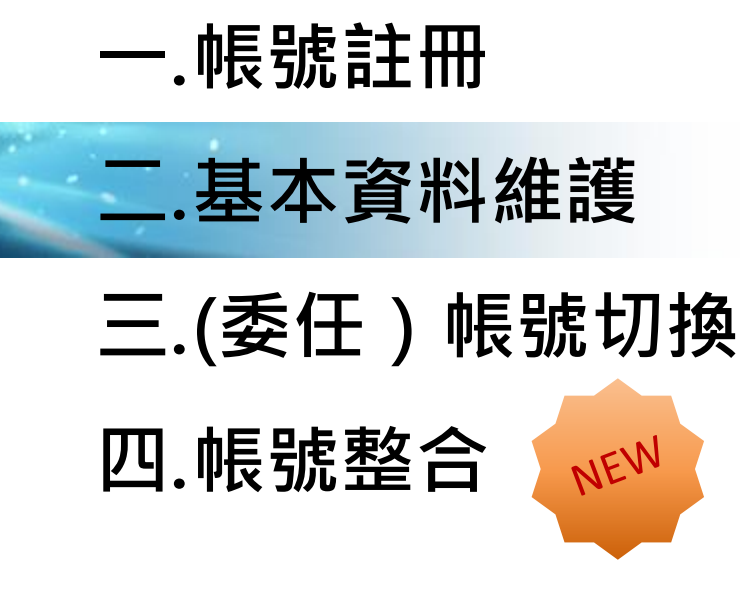

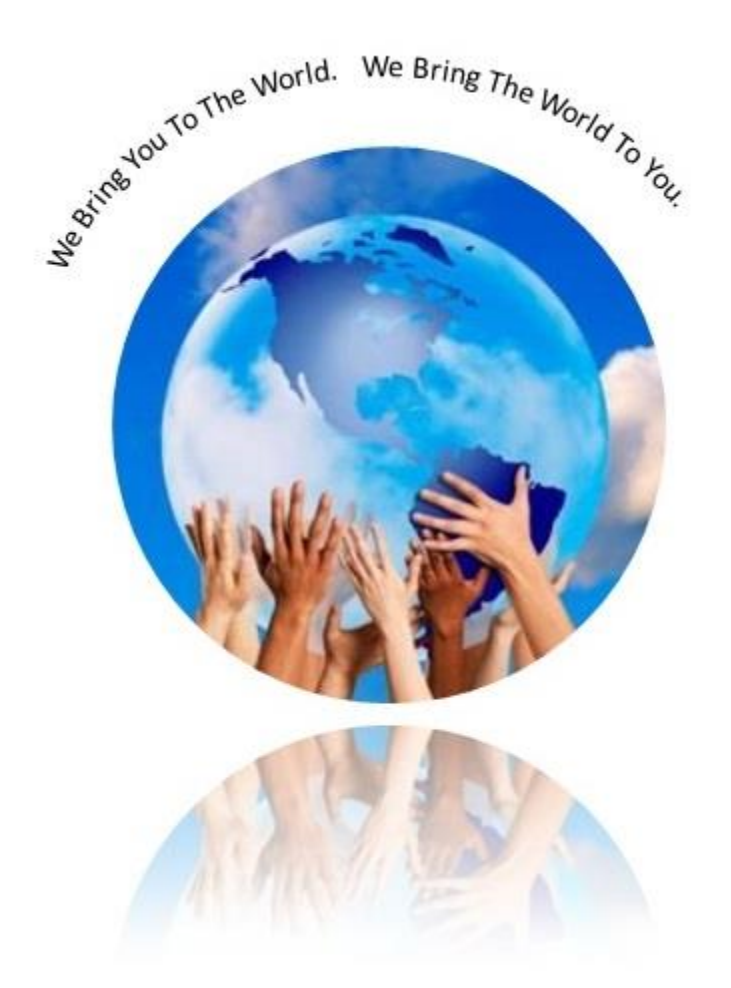

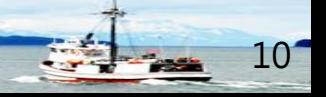

**關貿網路 Trade-Van** 10

**基本資料維護**

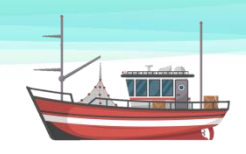

• **審核通過後,帳號基本資料維護**

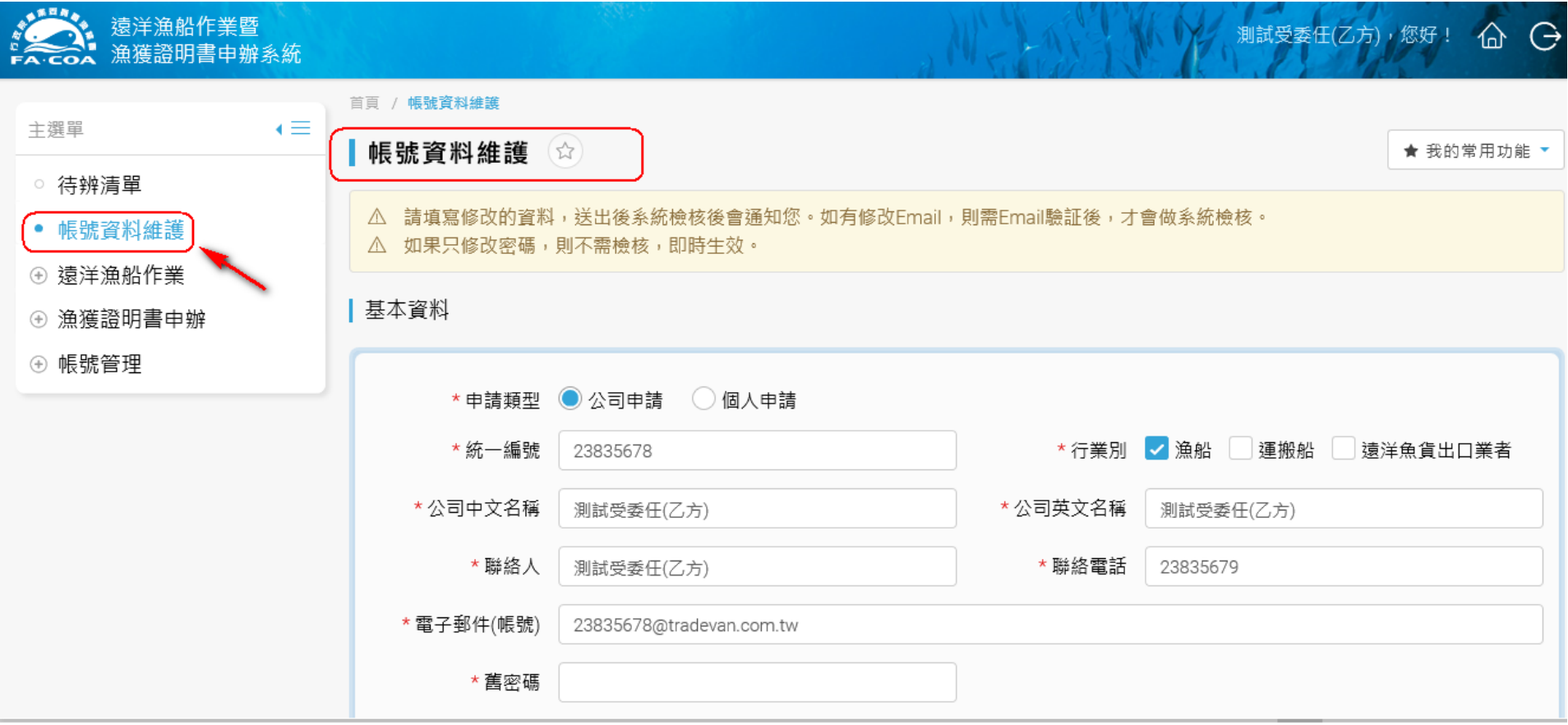

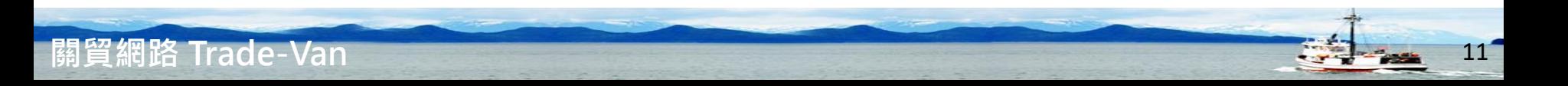

**基本資料維護**

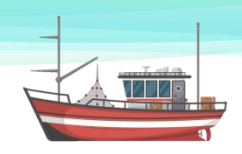

#### |帳號資料維護 ☆ ★ 我的常用功能 △ 請填寫修改的資料,送出後系統檢核後會通知您。如有修改Email,則需Email驗証後,才會做系統檢核。 △ 如果只修改密碼,則不需檢核,即時生效。

#### 基本資料

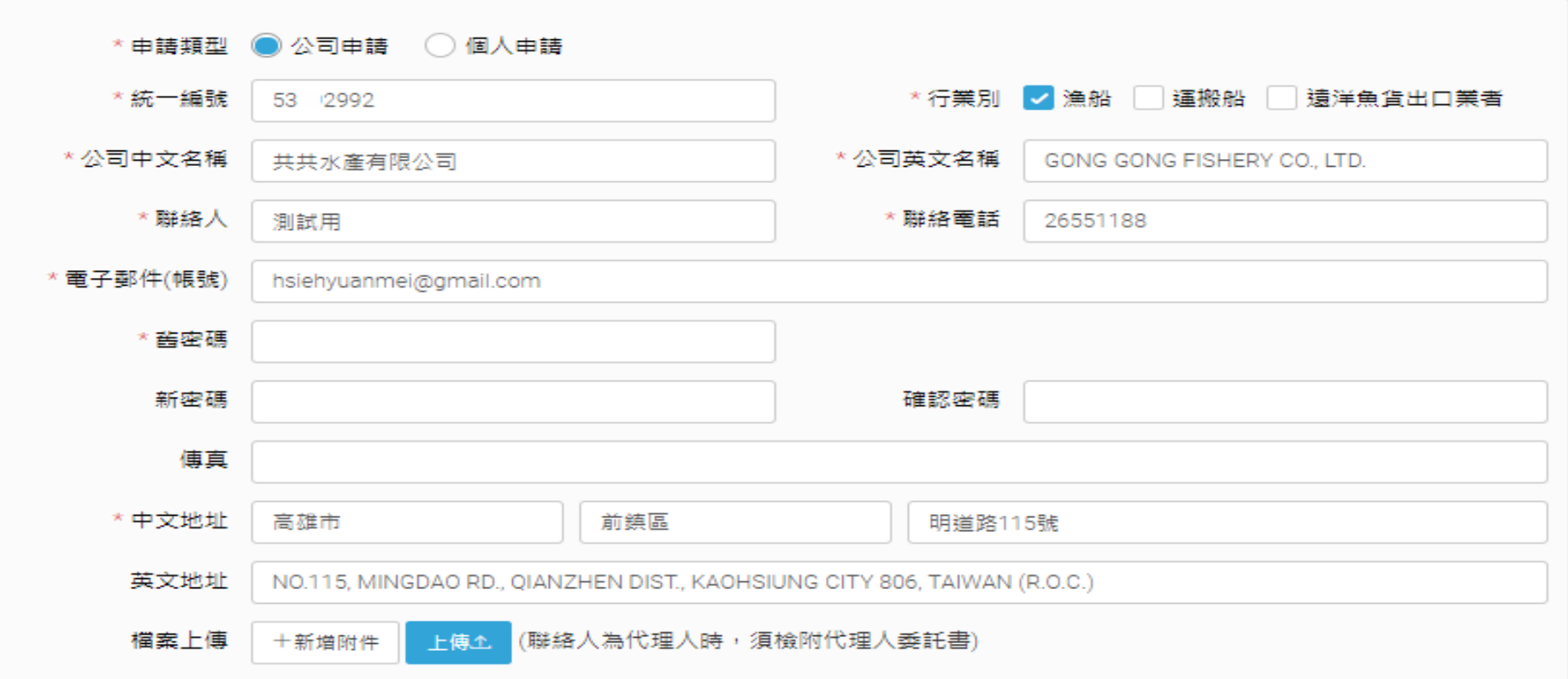

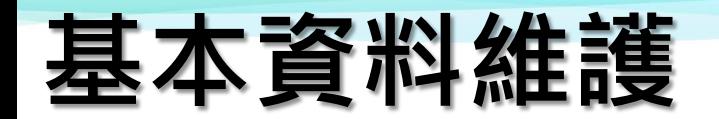

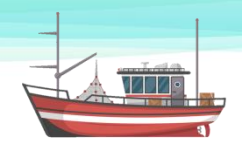

• **受任者已有申請委任資料時,系統會自動顯示已申請的委任者明 細資料。**

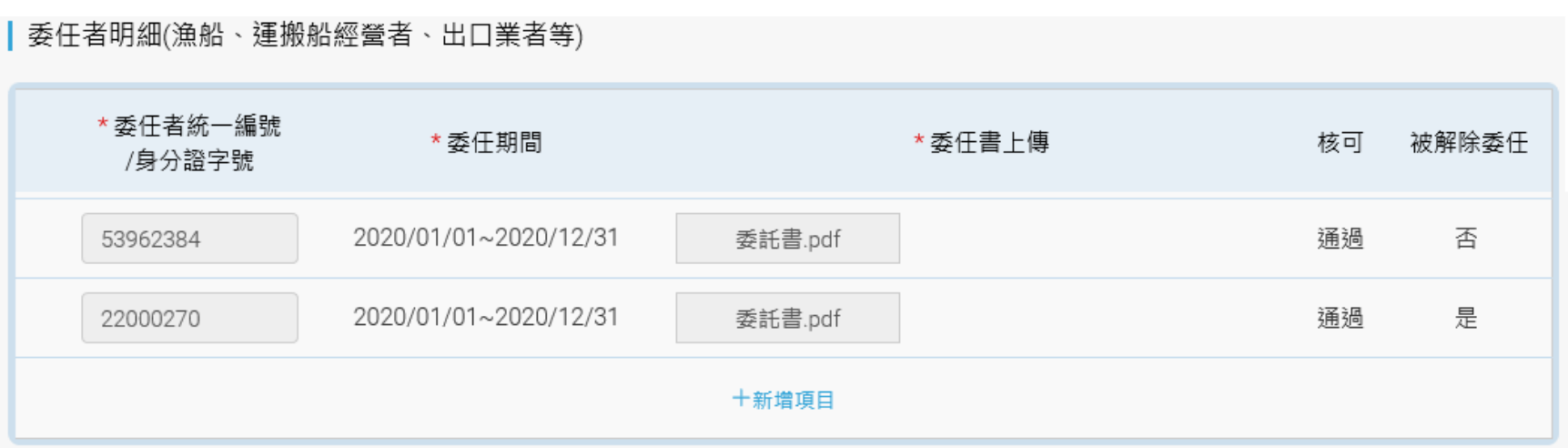

**1) 若需要增加新委任者,請利用新增項目來增加。**

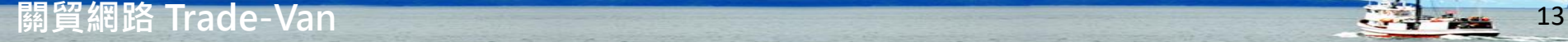

**基本資料維護**

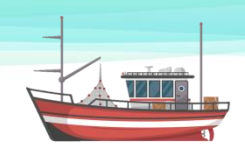

• **受任者可新增委任者明細**

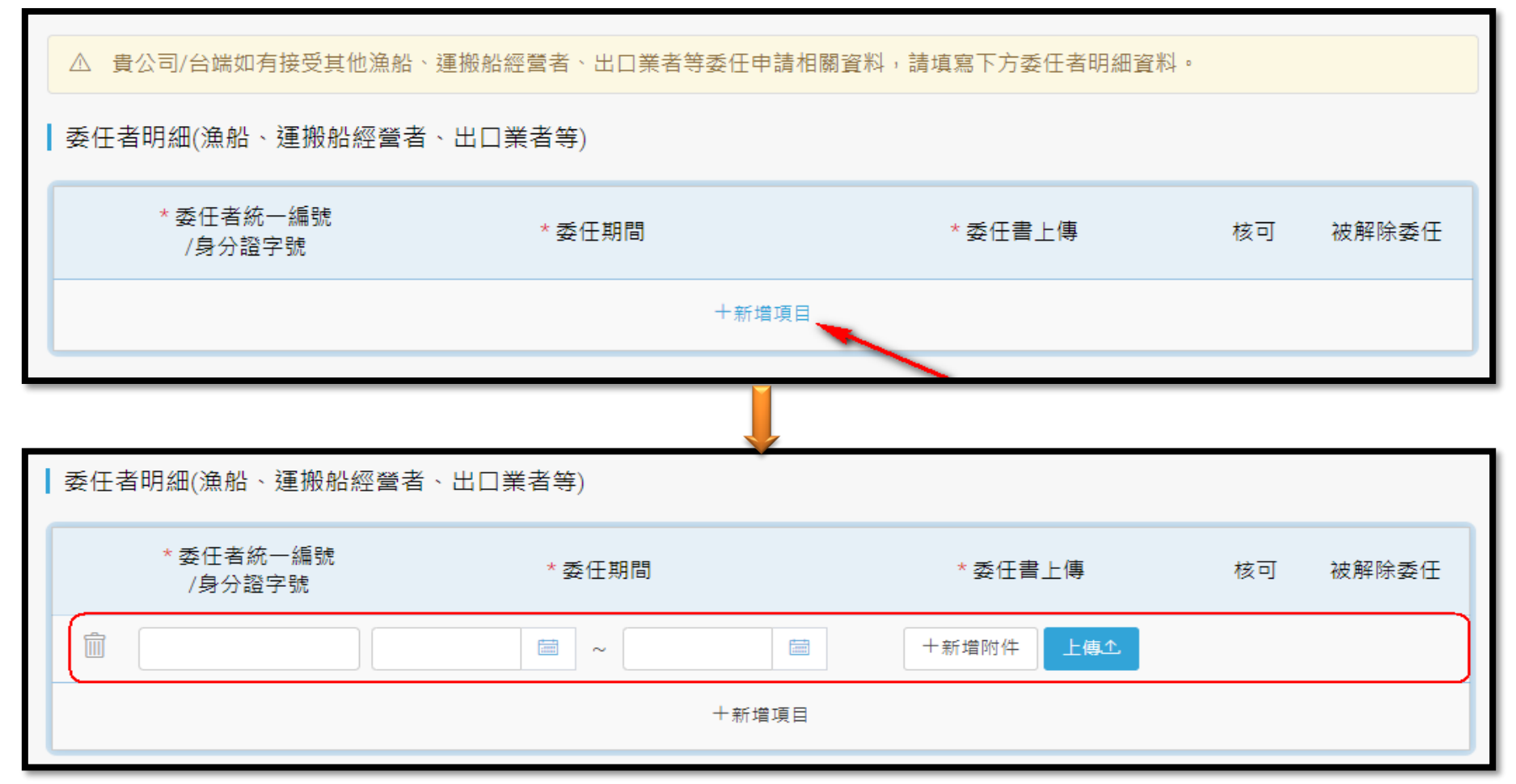

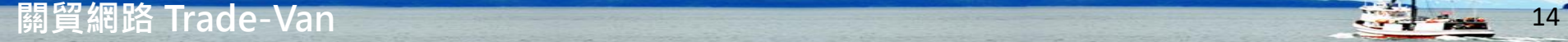

### **基本資料維護**

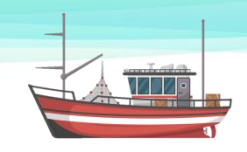

• **受委任者明細,由系統自動帶出資料並顯示於畫面上。**

▎受委任者明細(報關行、其他漁船、運搬船經營者、出口業者等)

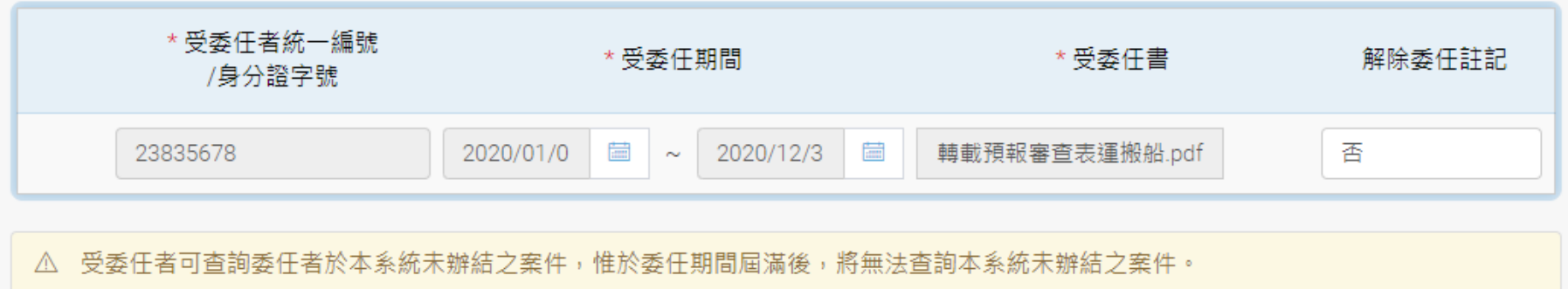

- **1) 委任者可利用受委任者明細,檢視受委任資訊。**
- **2) 受委任者明細中,受委任者統一編號/身分證字號、受任期間與受委任書 等資料不得修改。**
- 3) 解除委任註記,委任者於委任期間未到期前,可以強制解除委任。

**基本資料維護**

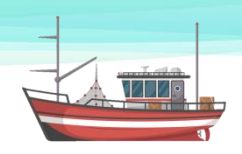

• **委任者可於受委任者明細中,手動解除委任。**

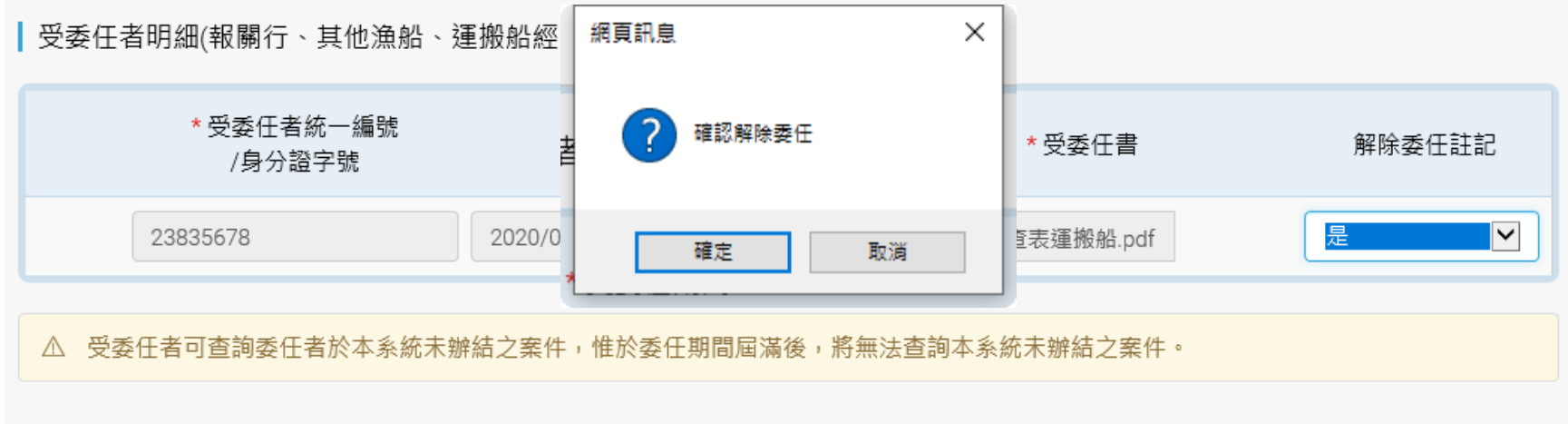

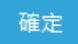

 **確定後解除委任即生效。 取消即不動作。**

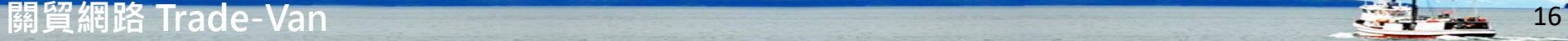

## **基本資料維護**

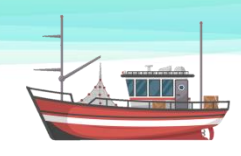

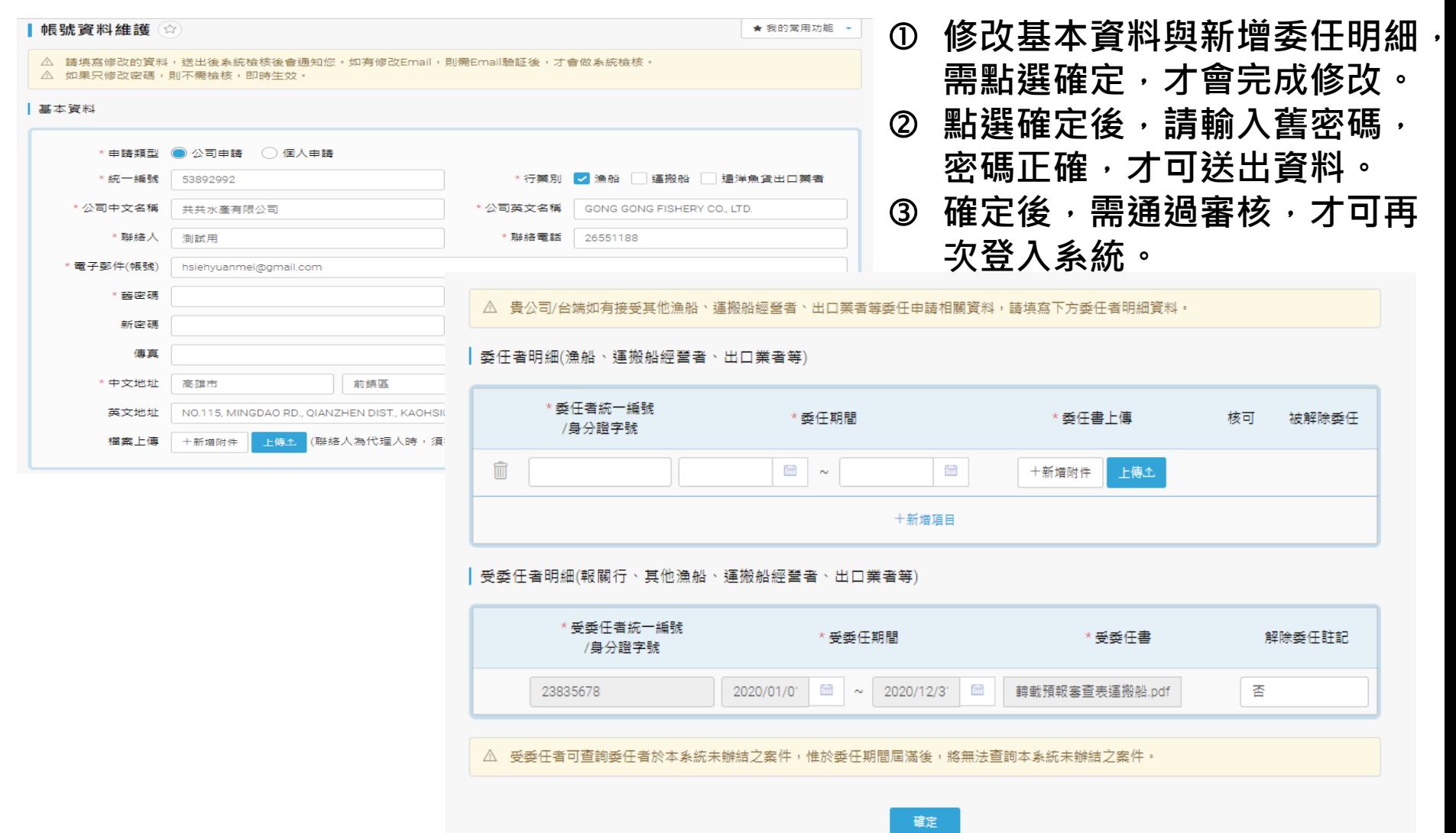

**關貿網路 Trade-Van 2019 - 2019 - 2019 - 2019 - 2019 - 2019 - 2019 - 2019 - 2019 - 2019 - 2019 - 2019 - 2019 - 201** 

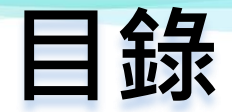

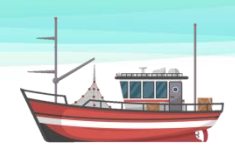

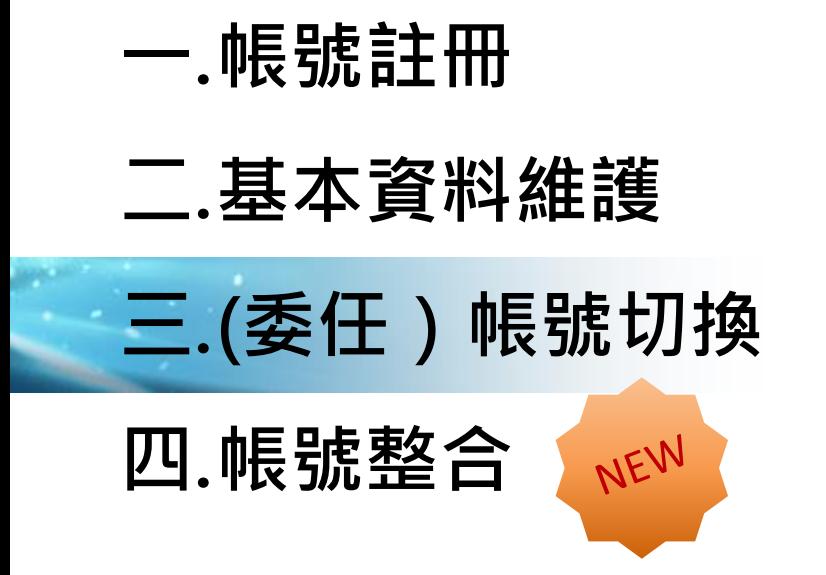

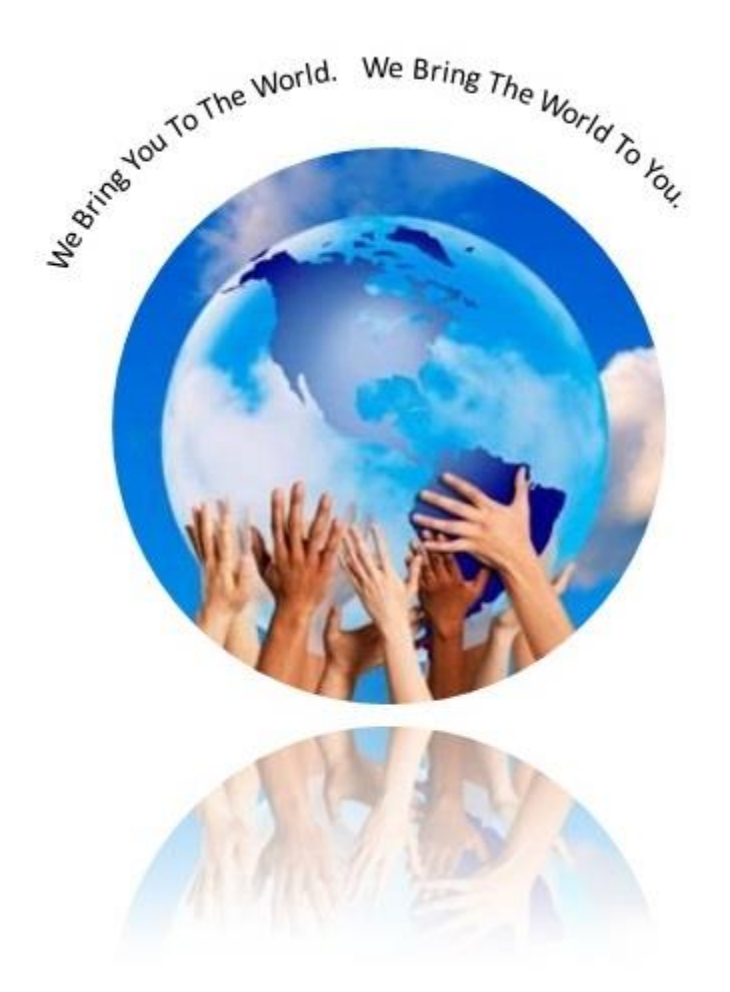

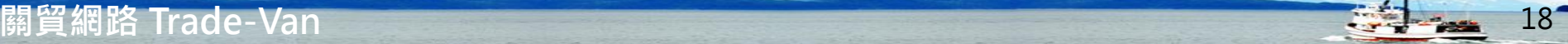

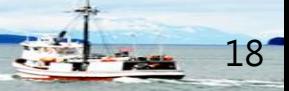

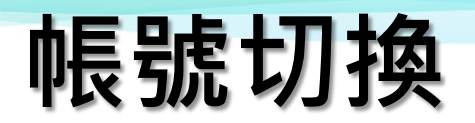

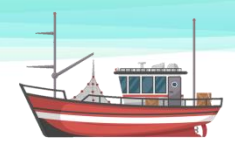

• **帳號審核通過後,可於帳號管理中使用帳號切換功能,來變更使 用者。**

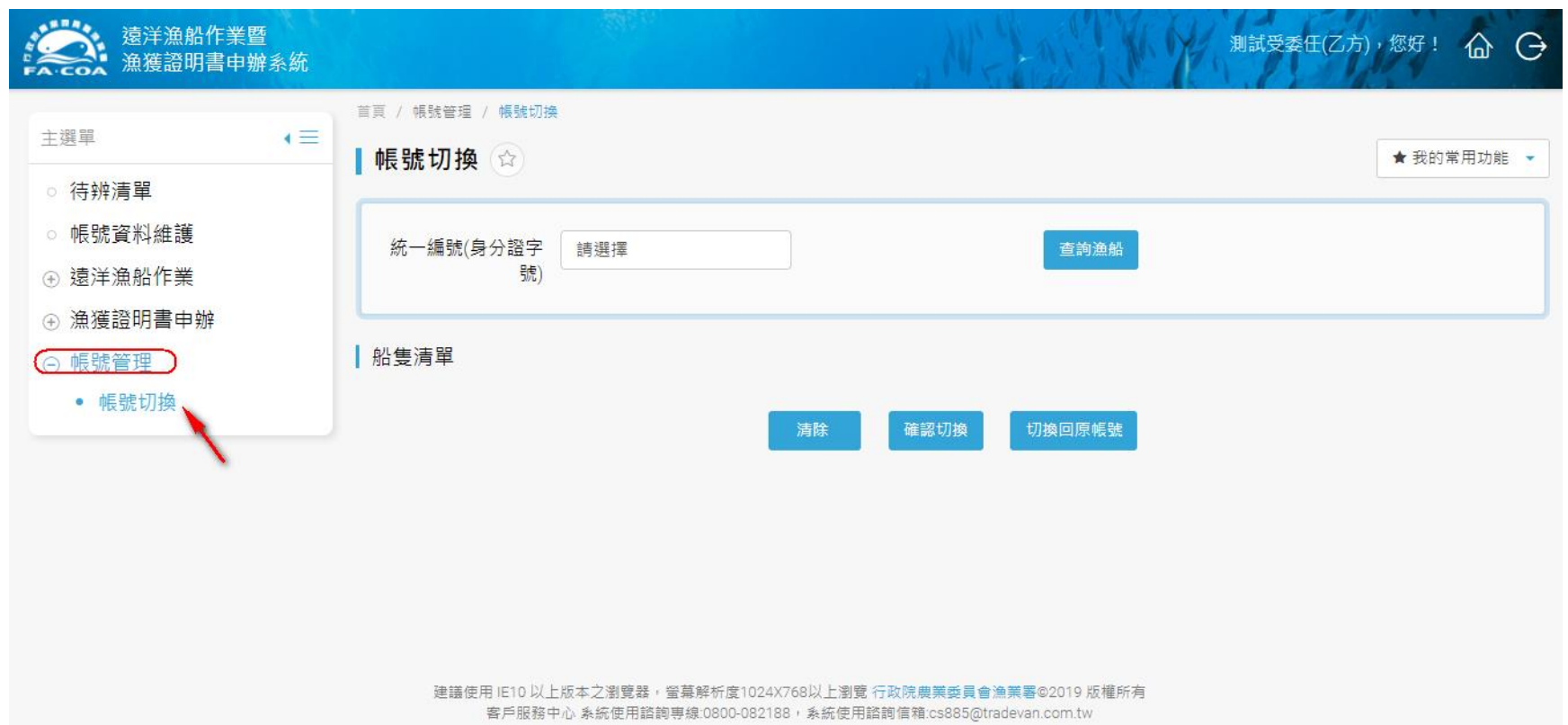

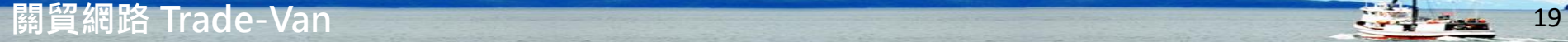

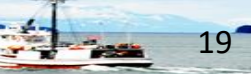

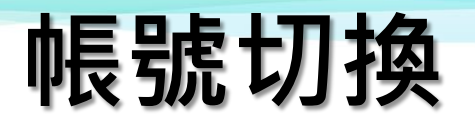

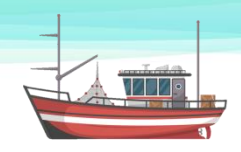

• 利用統一編號/身分證字號下拉選單,系統帶入審核通過後的委 **任人名稱 。**

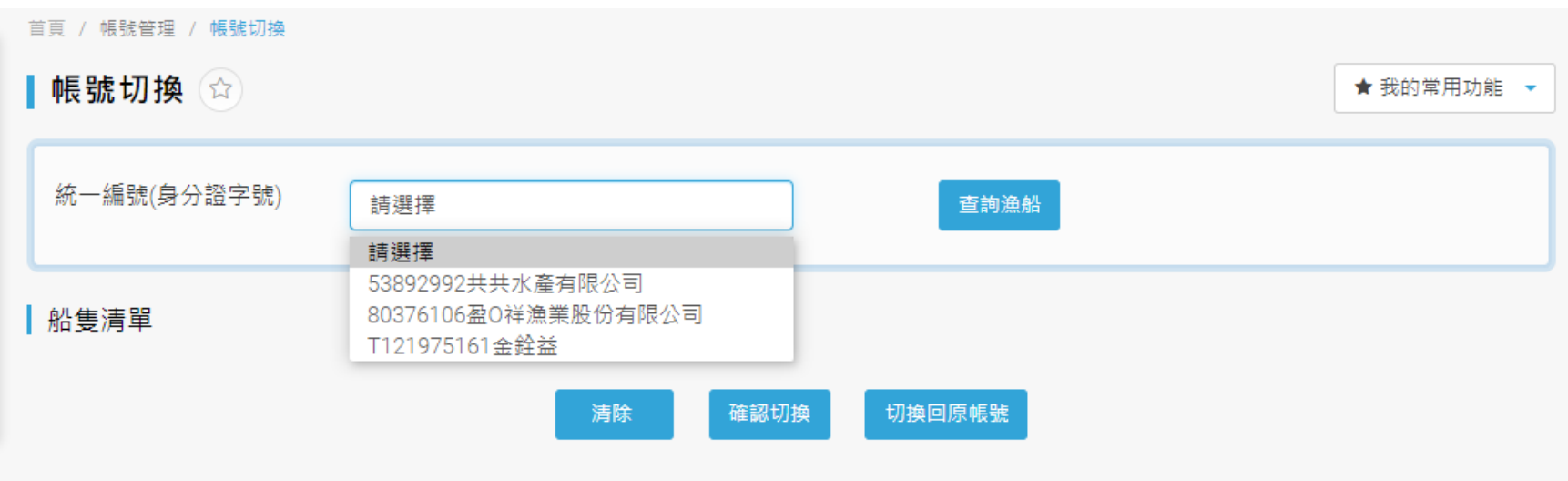

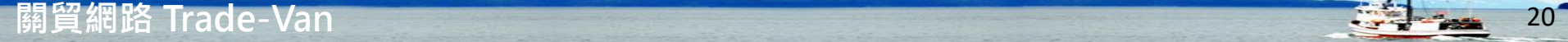

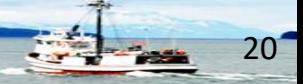

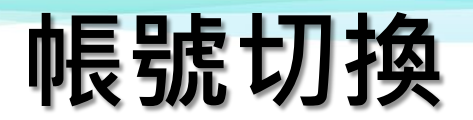

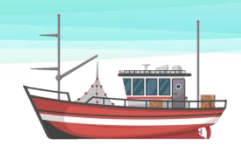

• 利用統一編號/身分證字號下拉選單,系統帶入審核通過後的委 **任人名稱 。**

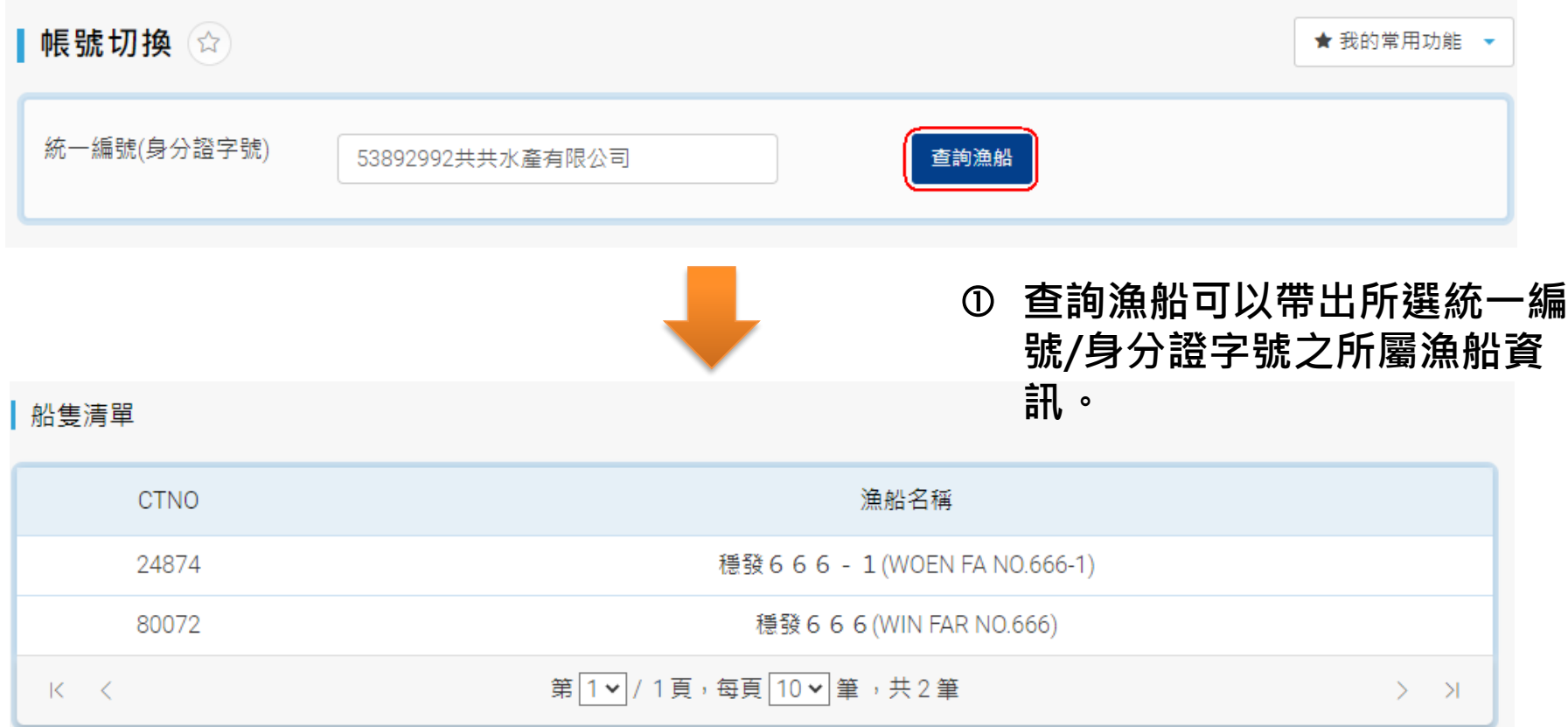

**關貿網路 Trade-Van** 22

┃帳號切換(☆)

|船隻清單

統一編號(身分證字號)

**CTNO** 

24874

53892992共共水產有限公司

清除 確認切換

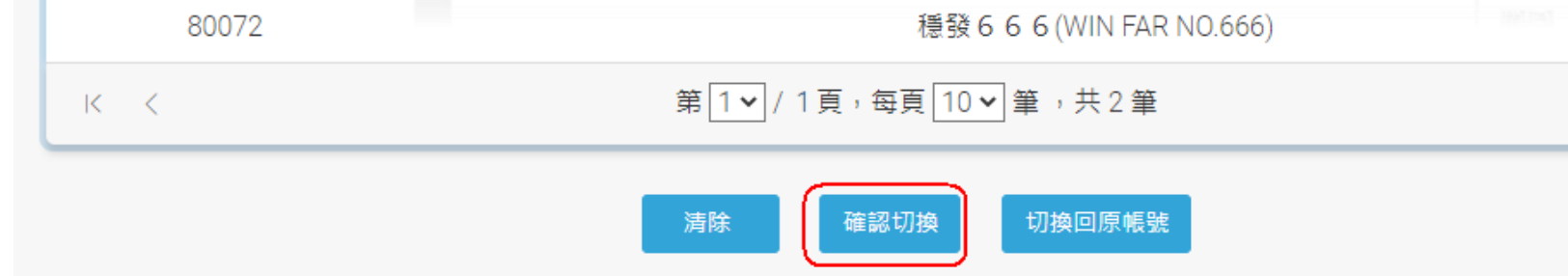

帳號切換成功,委任者:53892992共共水產有限公司

查詢漁船

徳 35 b b b - 1 (WUEN FA NU.000-1)

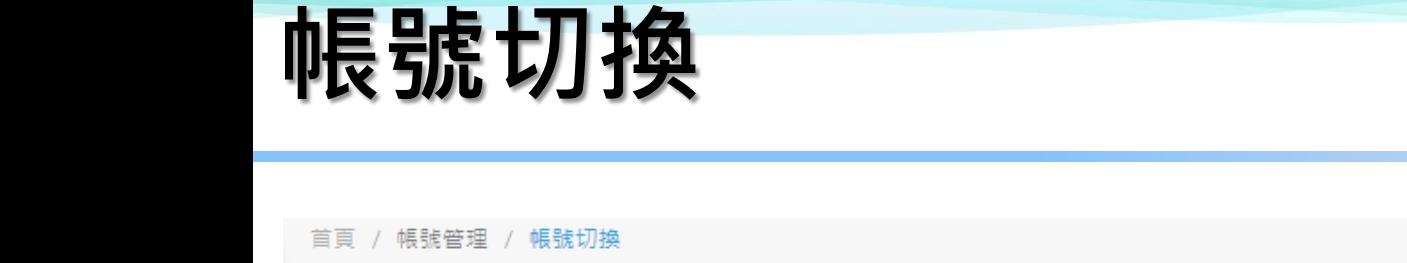

着開

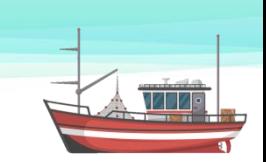

 $>$   $\rightarrow$ 

★ 我的常用功能 ▼

關閉

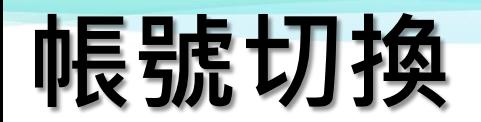

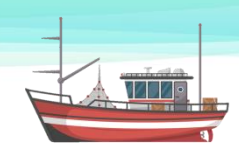

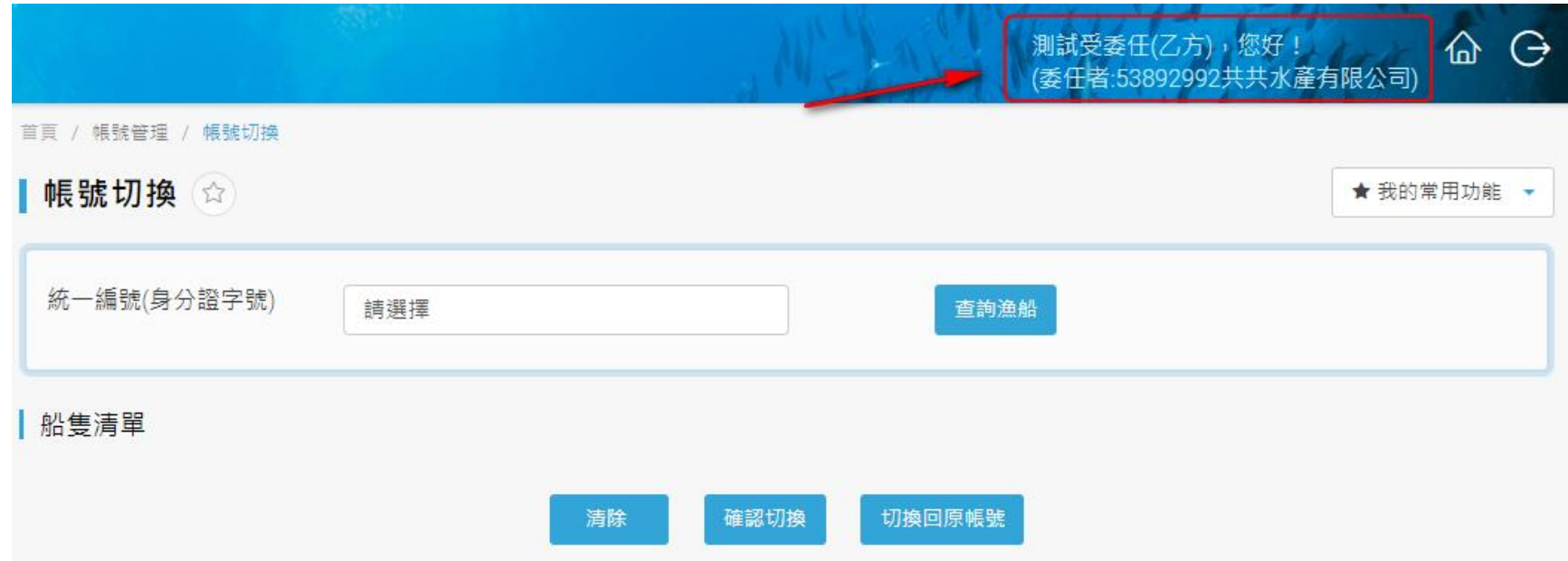

- **1) 切換成功後,使用者資訊會同時顯示原帳號與委任者帳號名稱。**
- **2) 即可用委任者身分,進行各項線上申辦作業與查詢轉卸案件。**

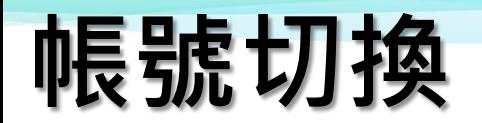

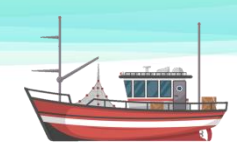

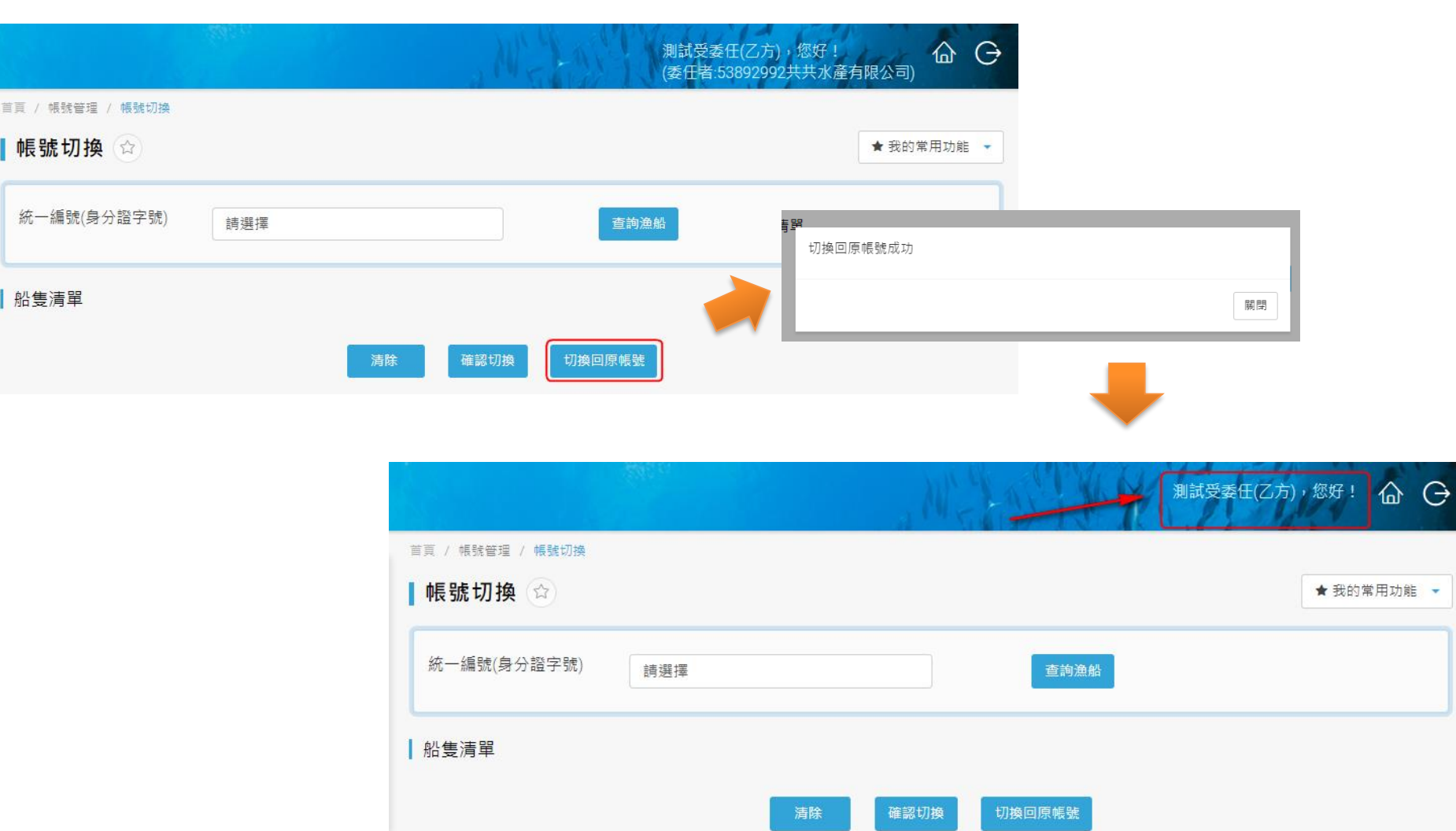

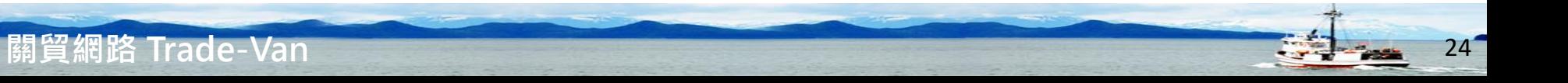

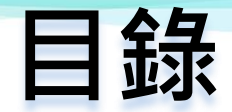

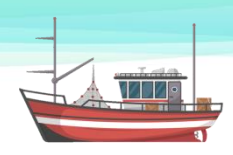

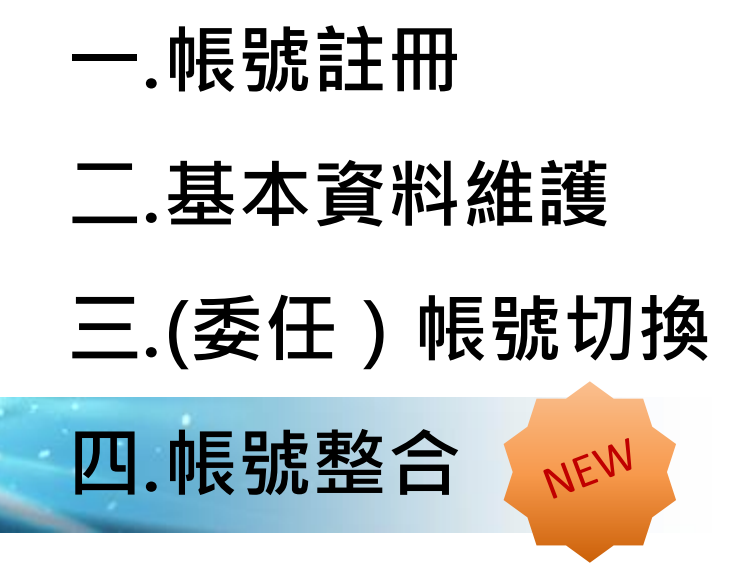

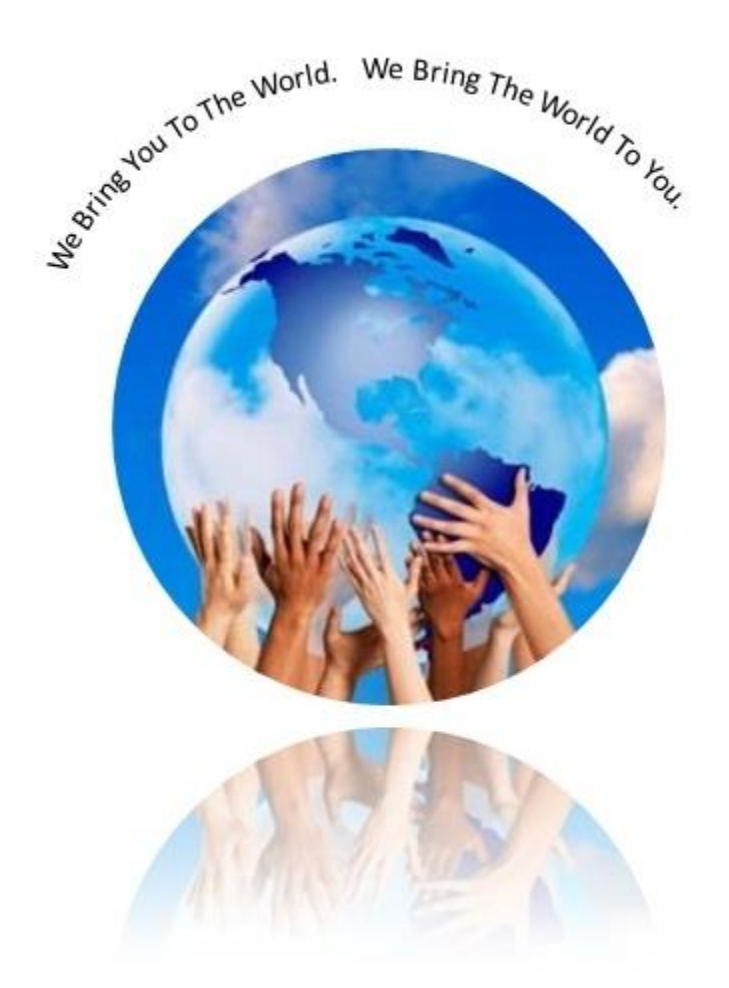

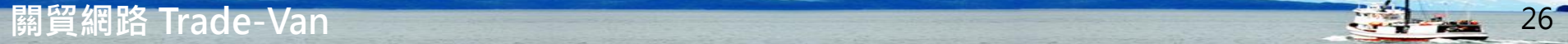

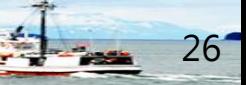

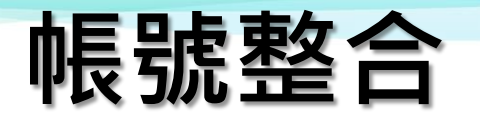

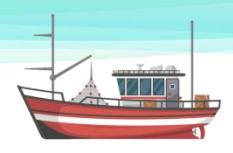

- **1) 帳號註冊完成且審核通過後,請以紙本方式提出申請。**
- **2) 由漁業署帳號管理人員審核通過後,將整合的帳號資訊新增至系統中。**
- **3) 新增完成後,立即生效。漁船經營者重新登入系統,即可填報、修改與查詢帳號 整合的案件資訊。**

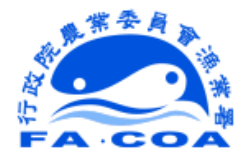

行政院農業委員會漁業署 Fisheries Agency, Council of Agriculture, Executive Yuan 6F., No.100, Sec. 2, Heping W. Rd., Zhongzheng Dist., Taipei City 100, Taiwan TEL:886-2-2383-5678 FAX: 886-2-2332-7397 http://www.fa.gov.tw

#### 遠洋漁船作業暨漁獲證明書線上申辦系統帳號整合申請表

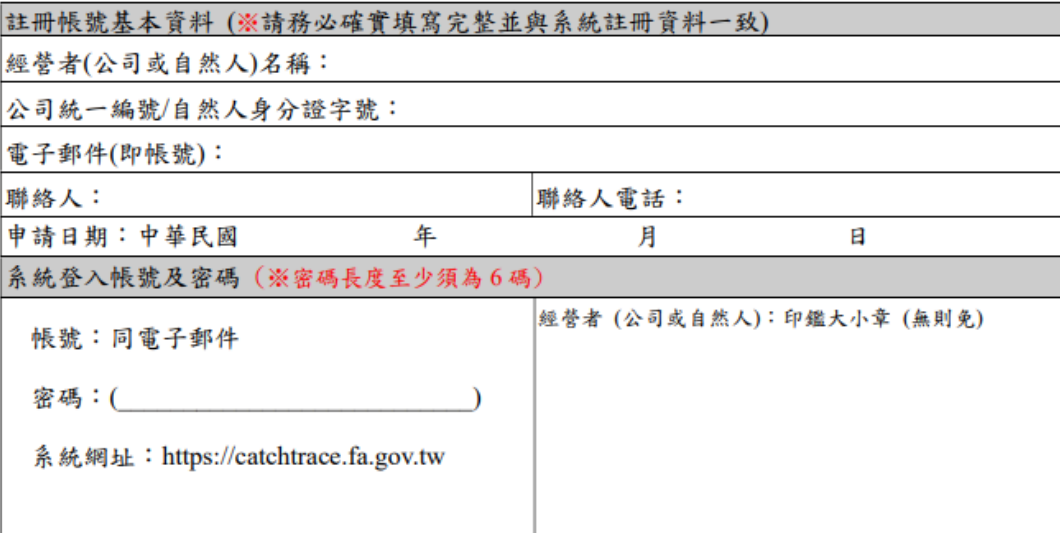

製表日期:110年8月12日

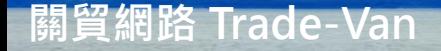

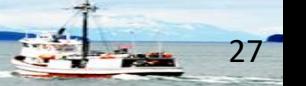

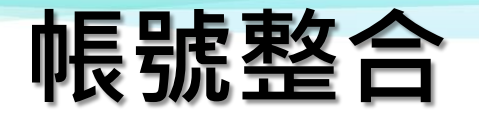

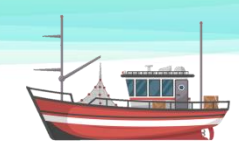

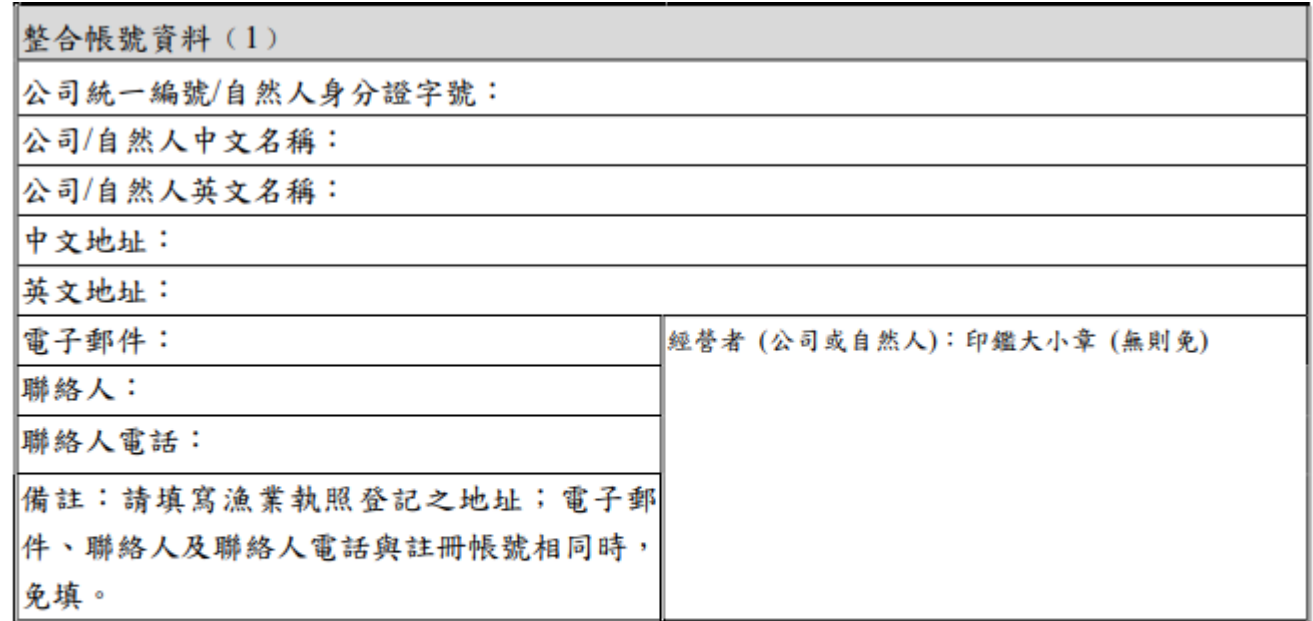

※請將本同意書「正本」掛號郵寄至本署臺北辦公區

11070 臺北市中正區和平西路二段100 號8樓「漁業署遠洋漁業組」收

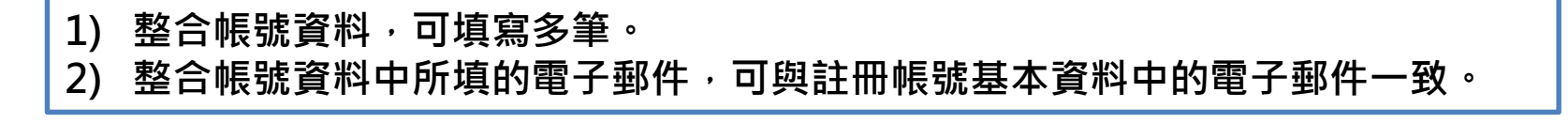

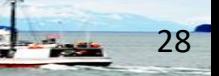

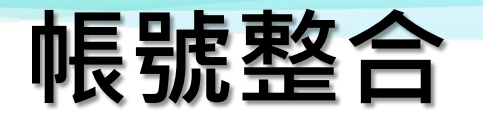

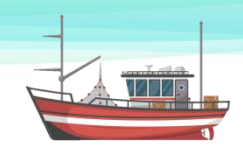

### **1) 提出紙本申請。**

- **2) 帳號整合資料若是多筆,請同時提供Excel,加 速審核。**
- **3) 帳號整合維護作業,由漁業署帳號管理人員,直 接輸入需綁定的漁船業者資料。**
- **4) Excel格式如下:**

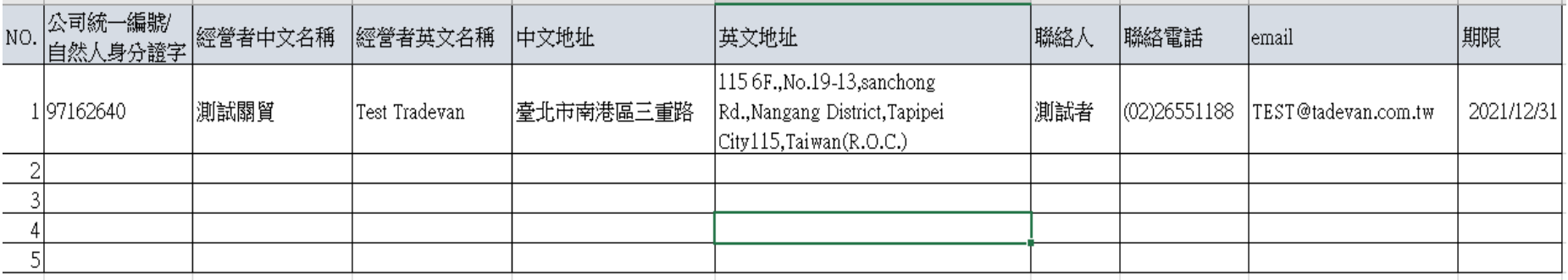

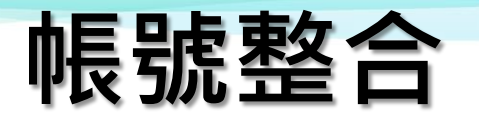

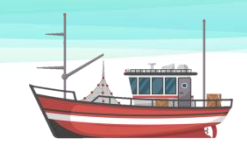

### **點選帳號整合資訊,可檢視目前審核通過的綁定帳號資訊。**

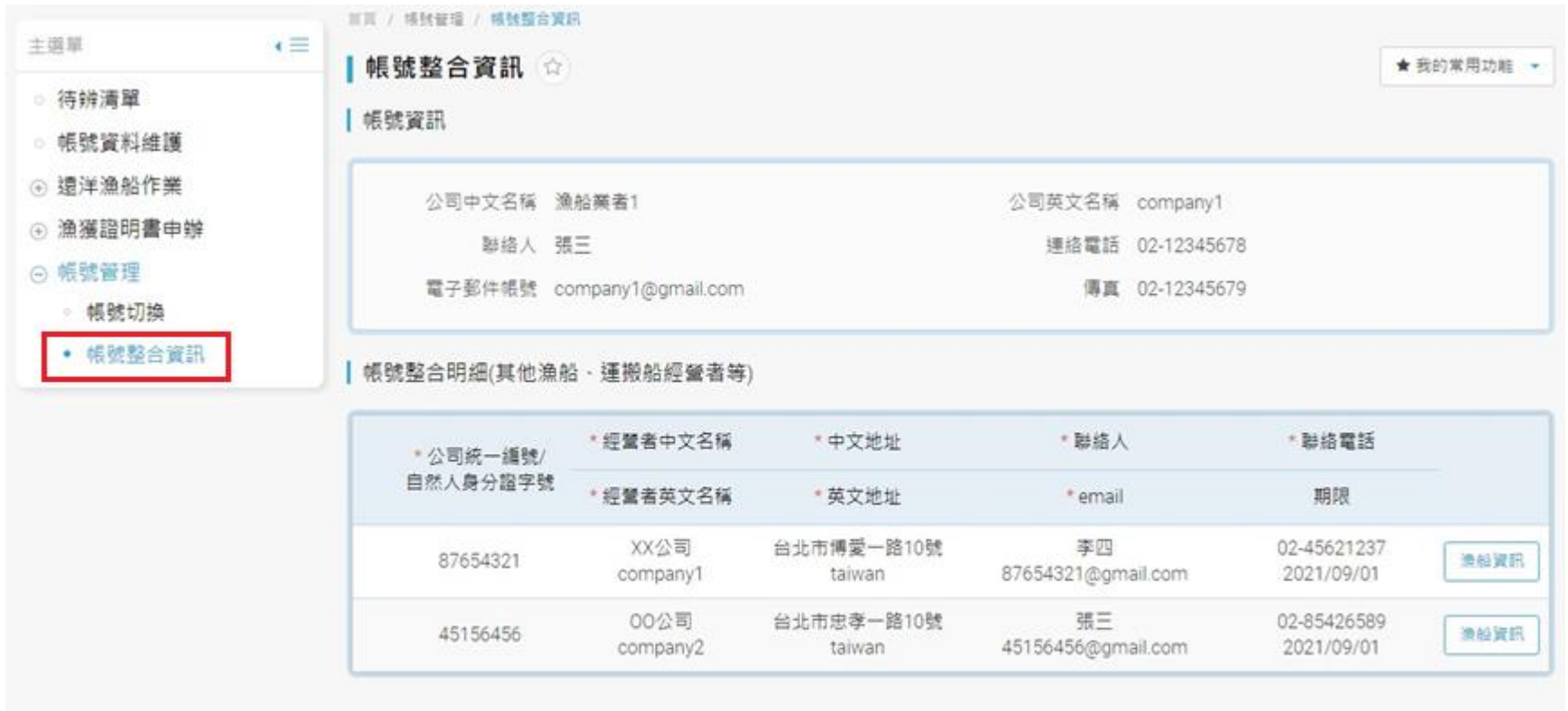

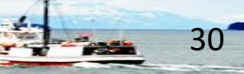

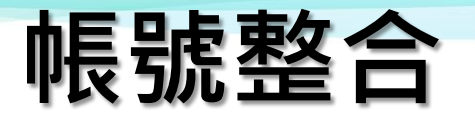

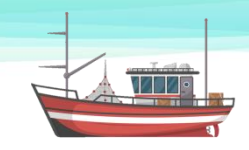

**點選漁船資訊後,可檢視單一漁業公司或漁業人所屬漁船資訊。**

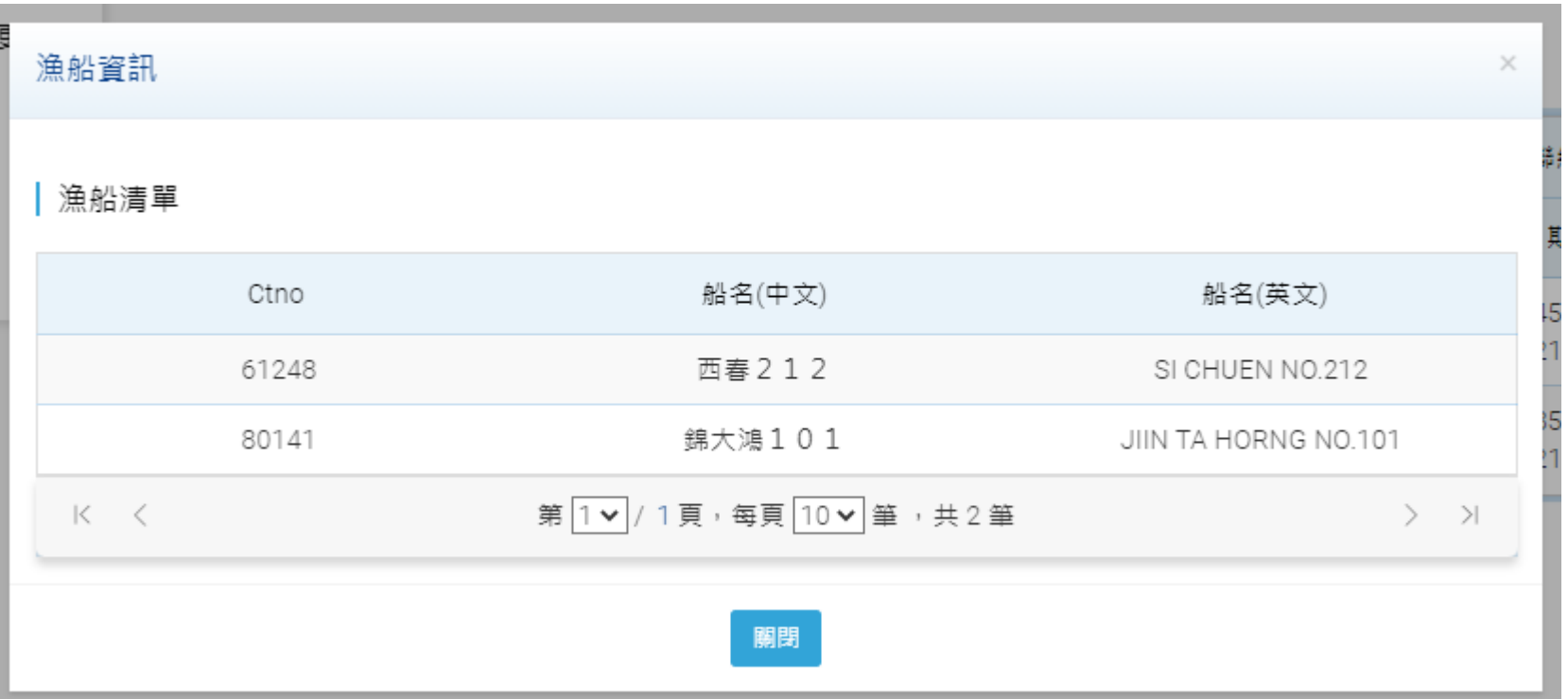

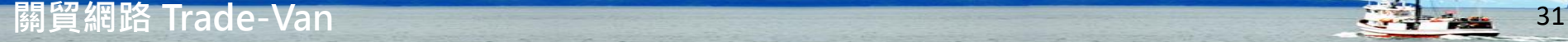

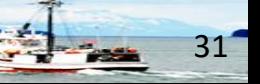

## **關貿網路客服中心**

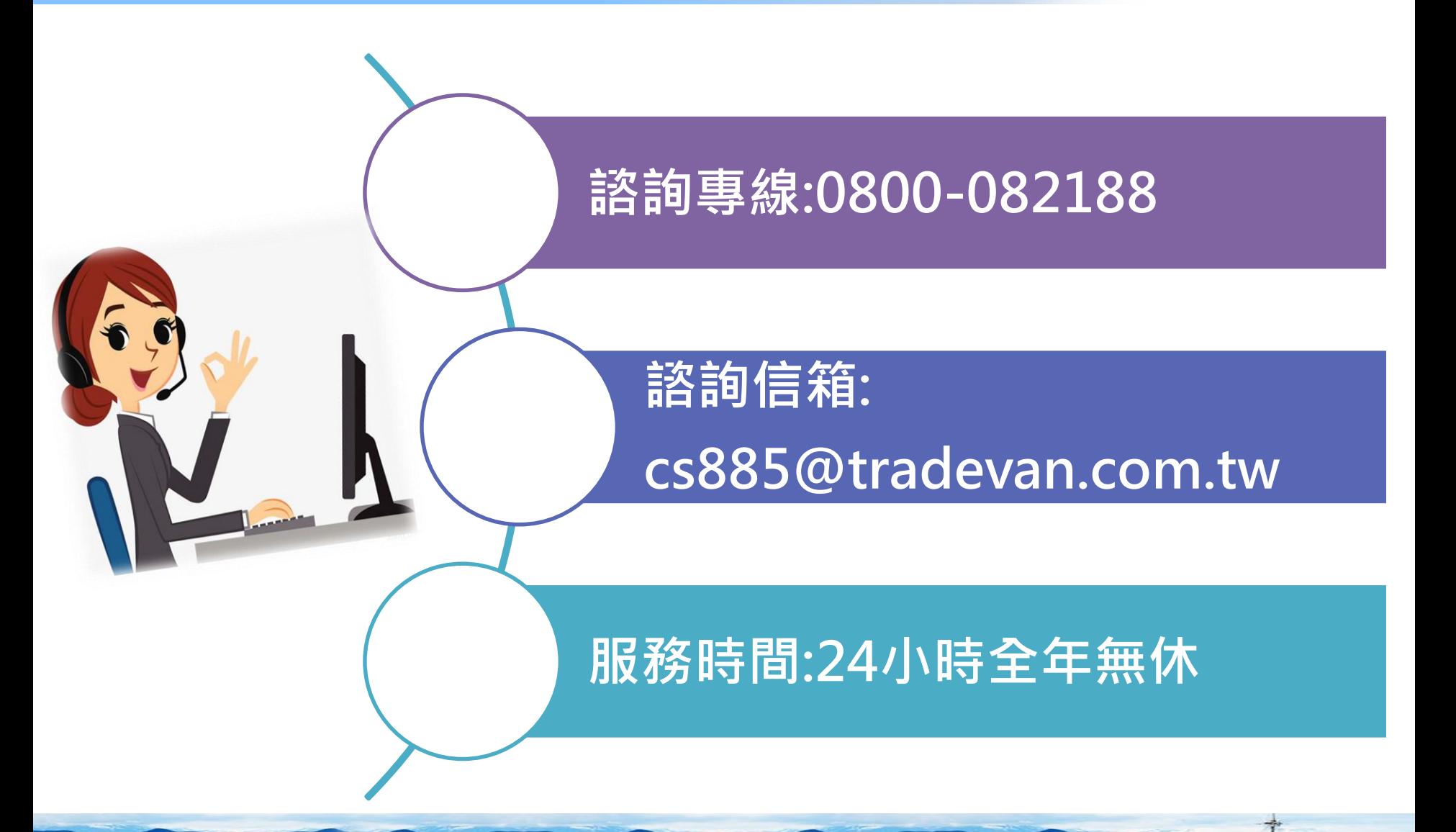

**關貿網路 Trade-Van** 32

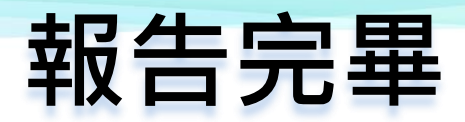

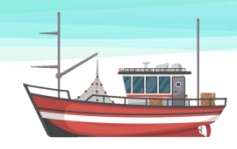

 $33<sup>4</sup>$ 

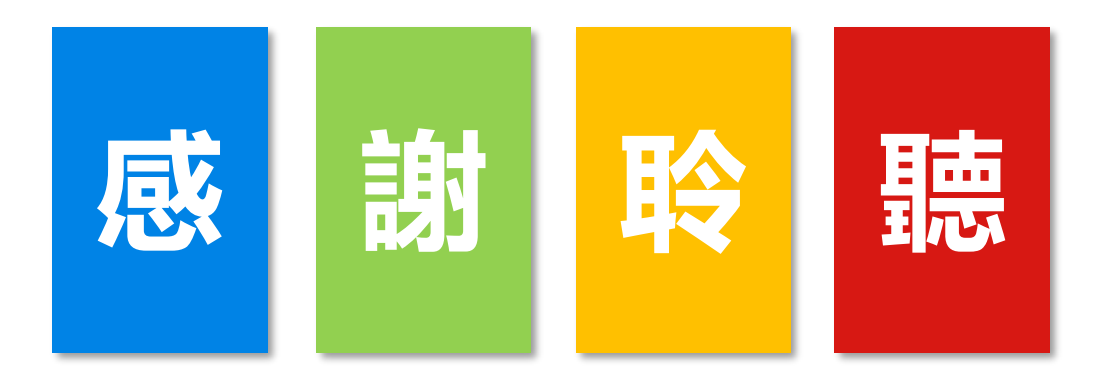

# **政府把關,簡便申報 漁獲精確,永續海洋**

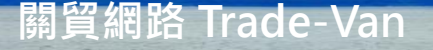